# **User Guide Mobile**

• **Step – 1 Visit [www.ThePapare.com](http://www.thepapare.com/) from Mobile.**

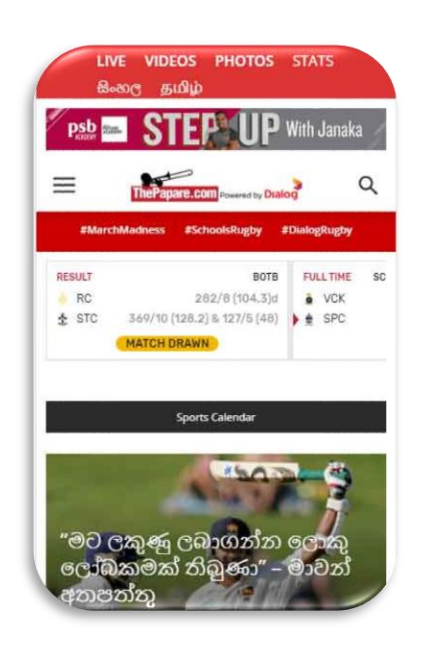

• **Step – 2 Click any article or VOD content and click the "Get Subscription" button.**

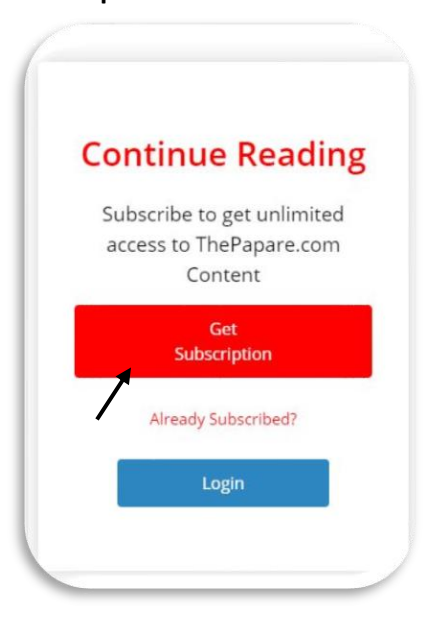

### **User Guide Desktop**

• **Step – 1 Visit [www.ThePapare.com](http://www.thepapare.com/) from Desktop.**

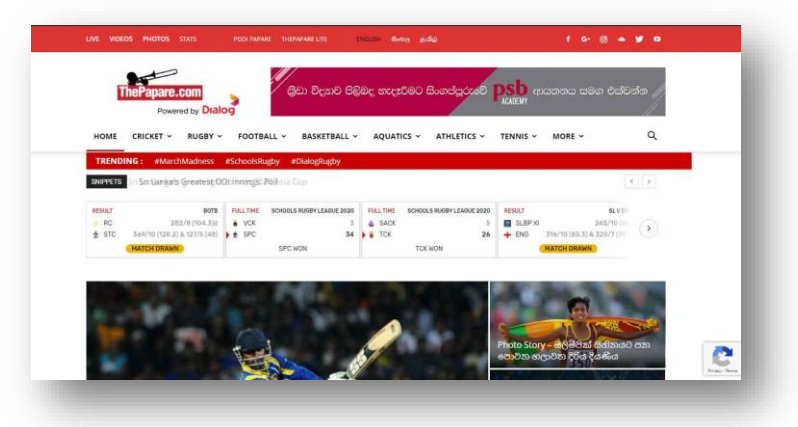

• **Step – 2 Click any article or VOD content and click the "Get Subscription" button.**

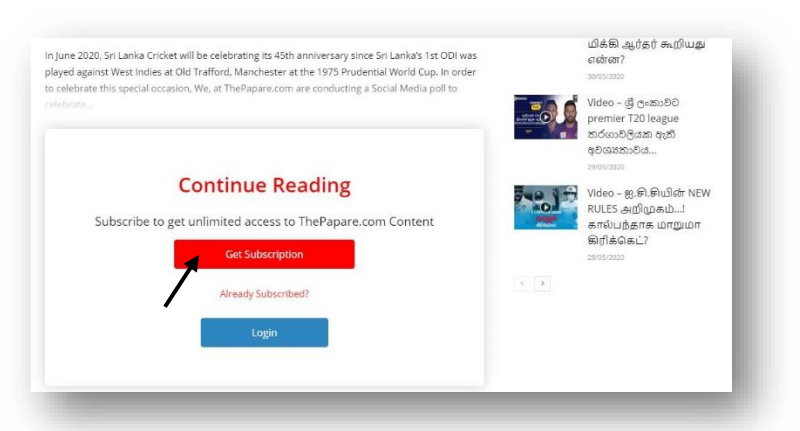

• **Step – 3 Fill all details. Make sure to give a valid mobile number and select the correct country code. Click the "Continue" button.**

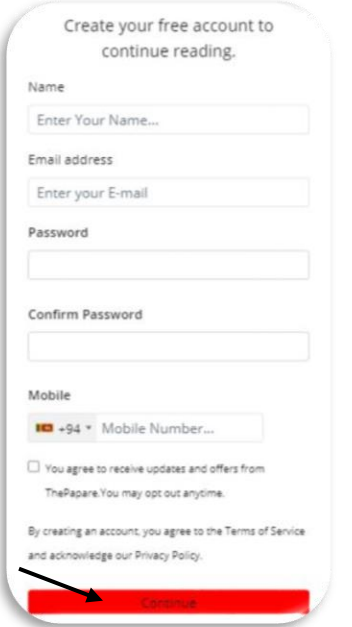

• **Step – 4 Verify your Mobile Number by entering the OTP and click "Verify".**

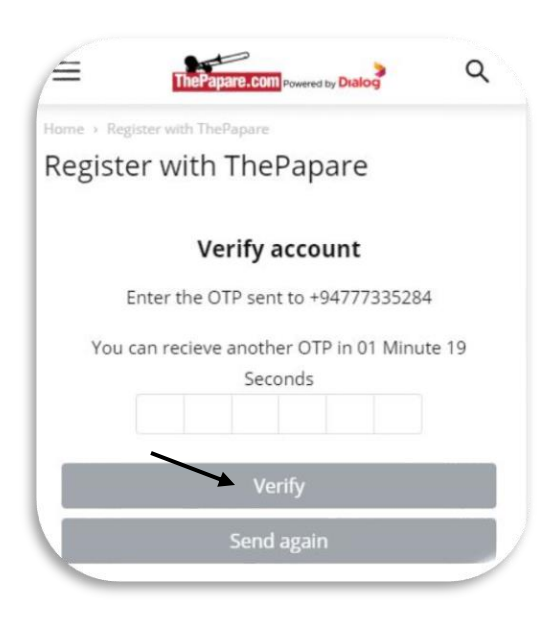

• **Step – 3 Fill all details. Make sure to give a valid mobile number and select the correct country code. Click the "Continue" button.**

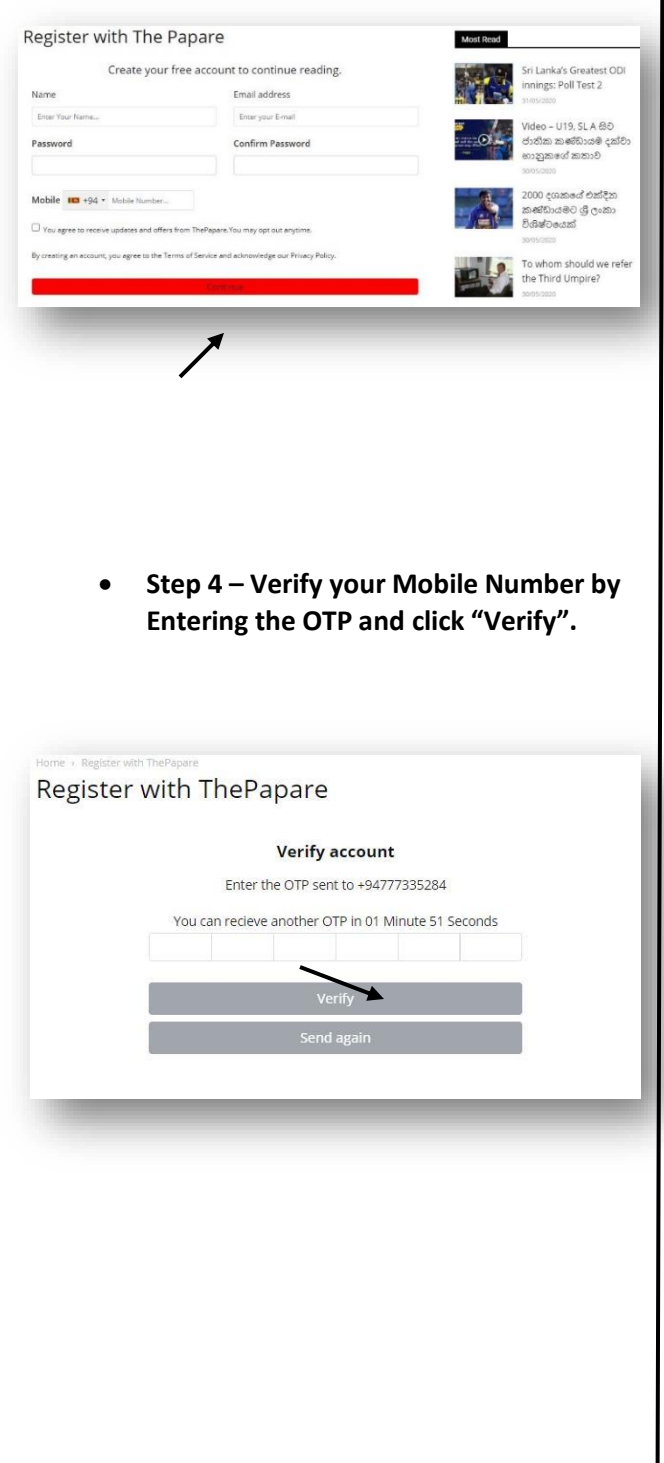

### **Local Customer - Dialog**

• **Step – 5 Select Subscription Plan and Payment Mode (Add to Bill or Genie) and Click the "Subscribe" button.**

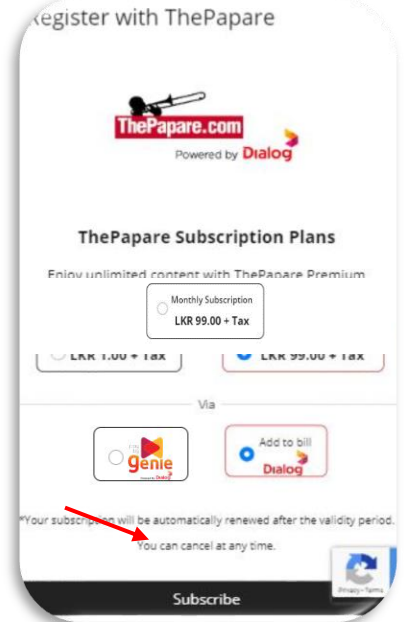

• **Step – 6 Subscription successfully completed.**

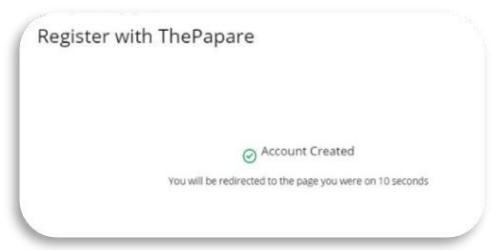

• **Step – 5 Select Subscription Plan and Payment Mode (Add to Bill or Genie) and Click the "Subscribe" button.**

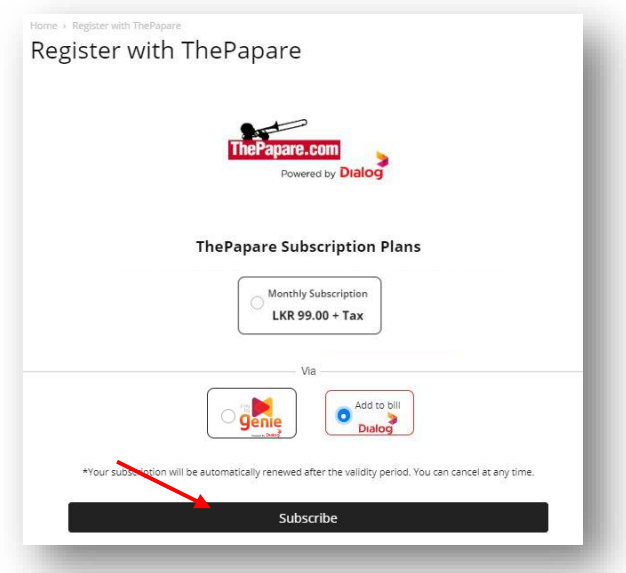

• **Step 6 – Subscription successfully completed.**

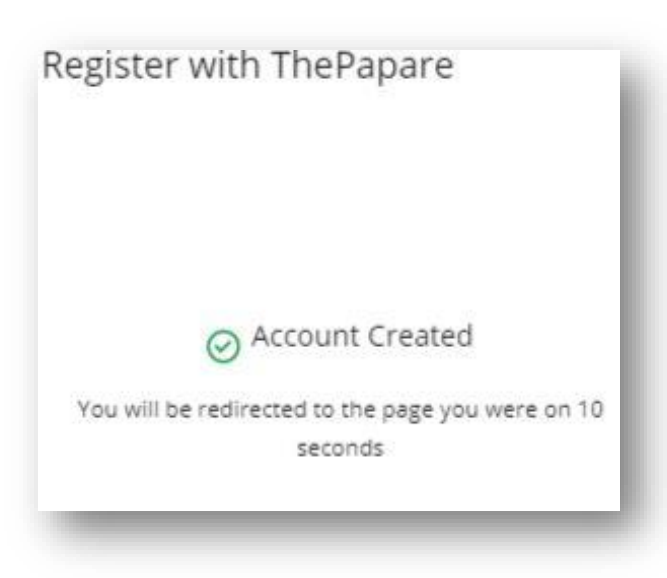

#### **Local Customer – Non-Dialog**

• **Step – 5 Select Subscription Plan and Payment mode (Only Genie available) and Click the "Subscribe" button.**

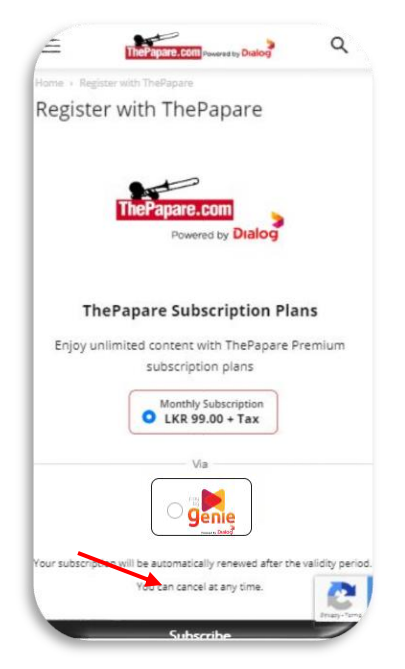

• **Step – 6 Subscription successfully completed.**

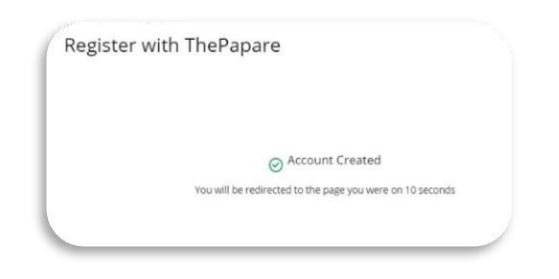

• **Step – 5 Select Subscription Plan and Payment mode (Only Genie available) and Click the "Subscribe" button.**

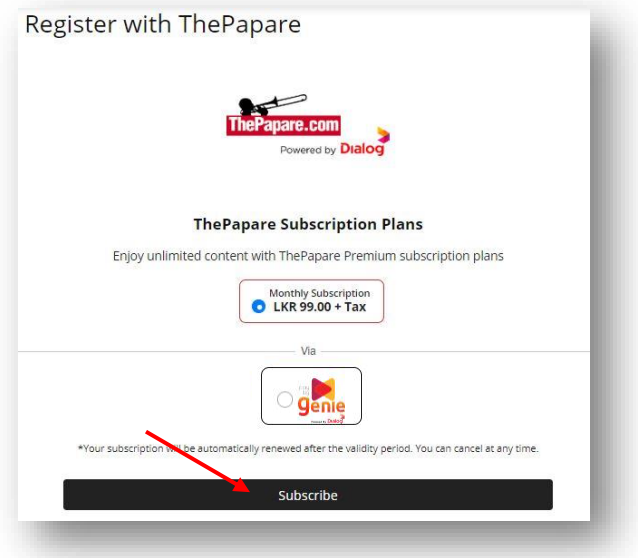

• **Step 6 – Subscription successfully completed.**

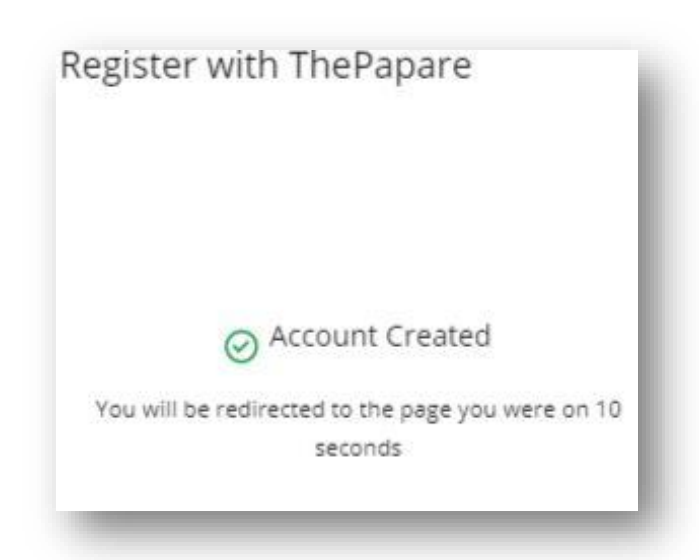

# **International Customer**

• **Step – 5 Select Subscription Plan (Monthly or Annual) and Payment Mode (Only Genie available) and Click the "Subscribe" button.**

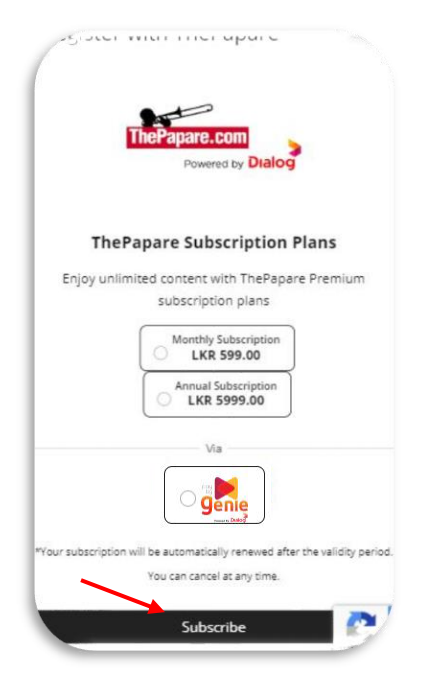

• **Step – 6 Subscription successfully completed.**

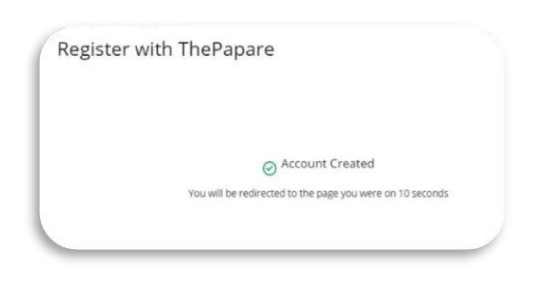

• **Step – 5 Select Subscription Plan (Monthly or Annual) and Payment Mode (Only Genie available) and Click the "Subscribe" button.**

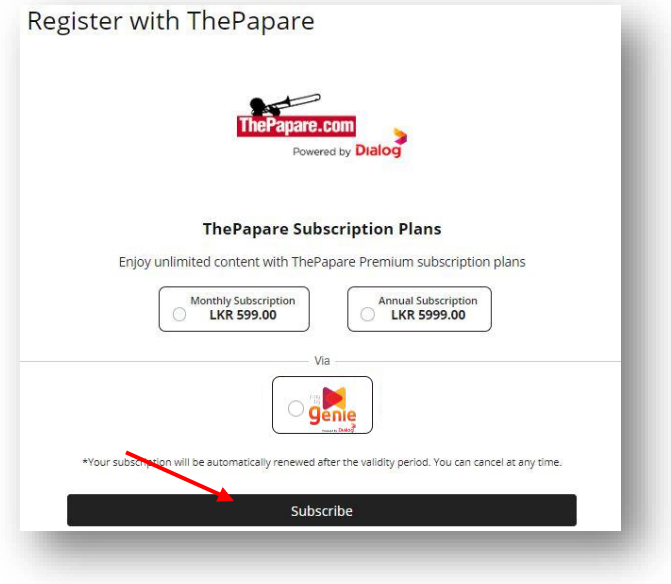

• **Step 6 – Subscription successfully completed.**

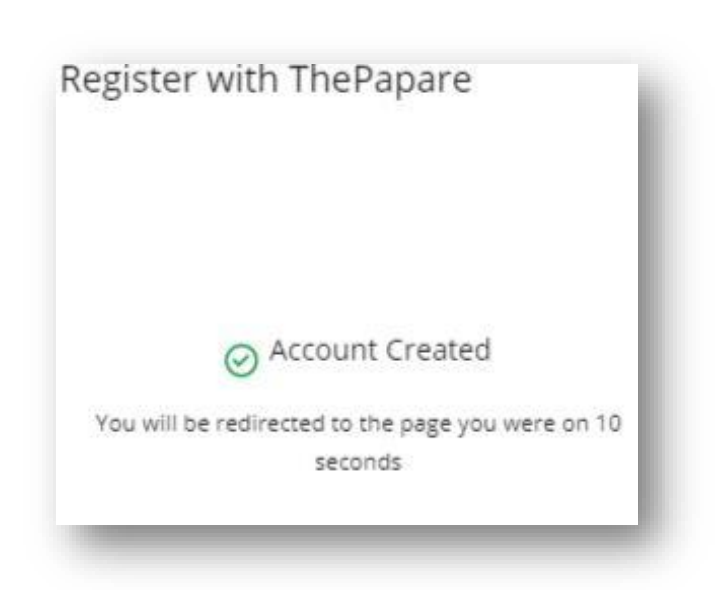